# **OMG**TAB

기본 이용 안내

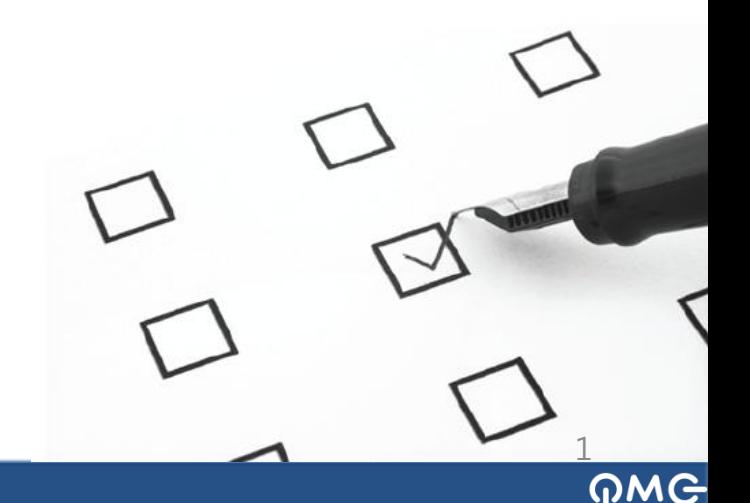

## PMG탭 런처 업데이트

PMG탭을 처음 받으셨나요? 설치 방법에 대해 자세히 말씀 드립니다.

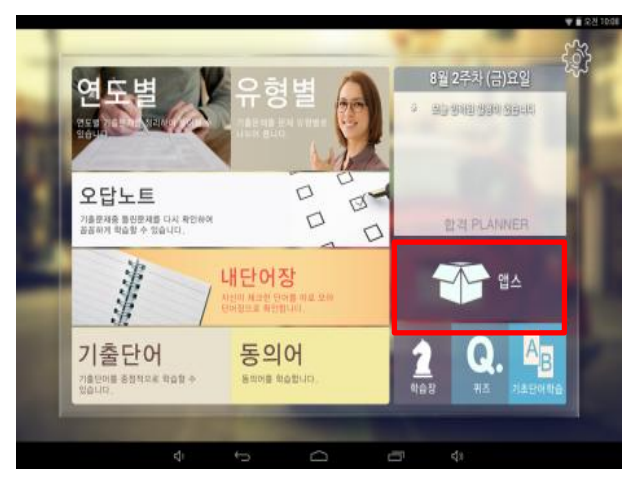

### 1. 앱스를 클릭 하세요. 2. 설정을 클릭 하세요.

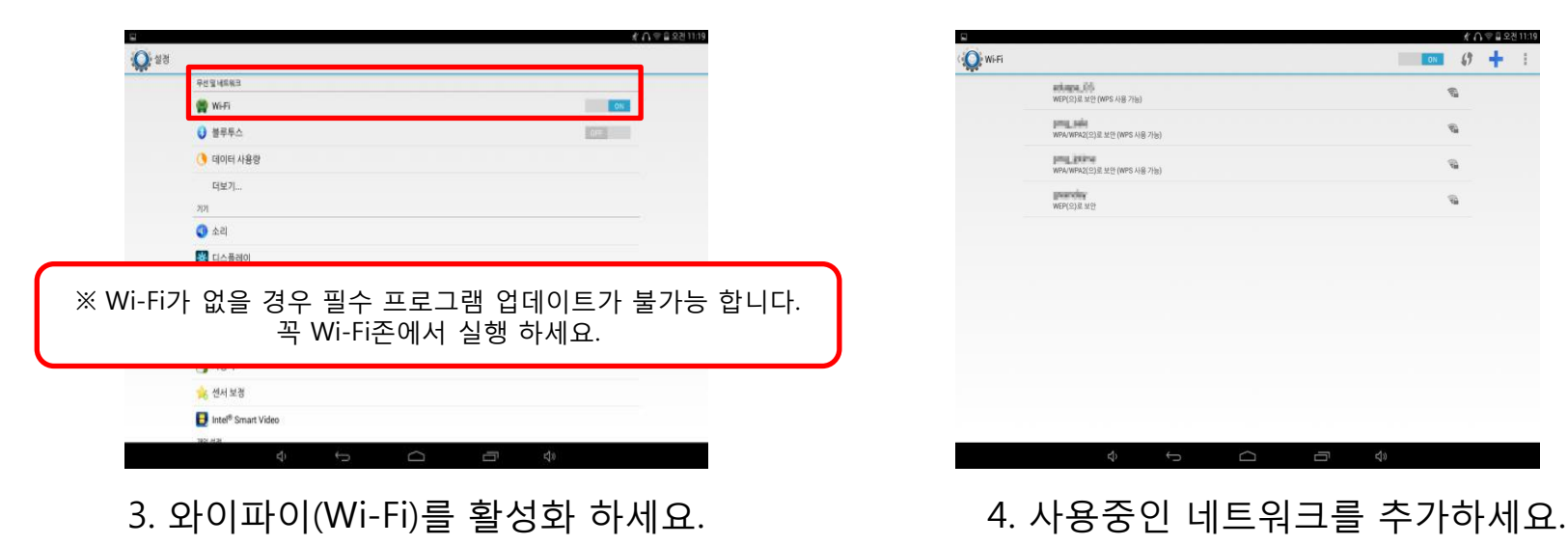

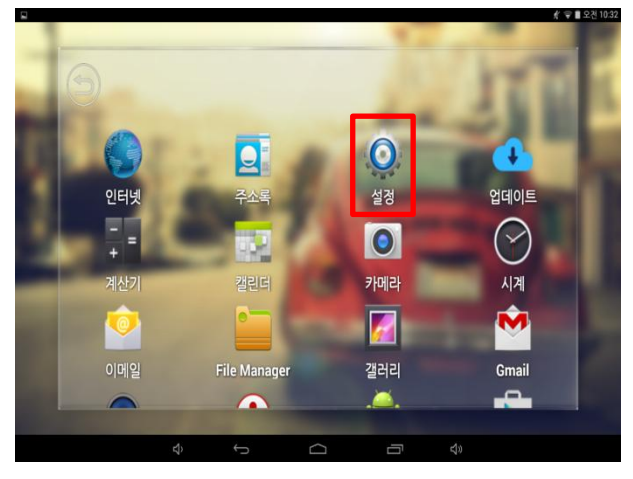

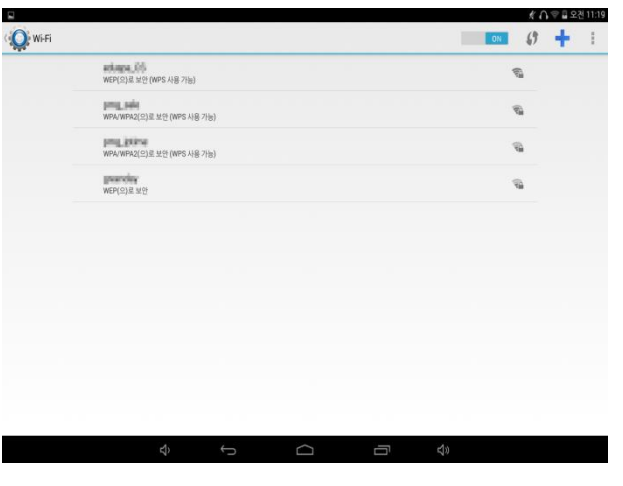

2

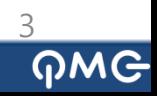

7. 완료를 클릭하세요.

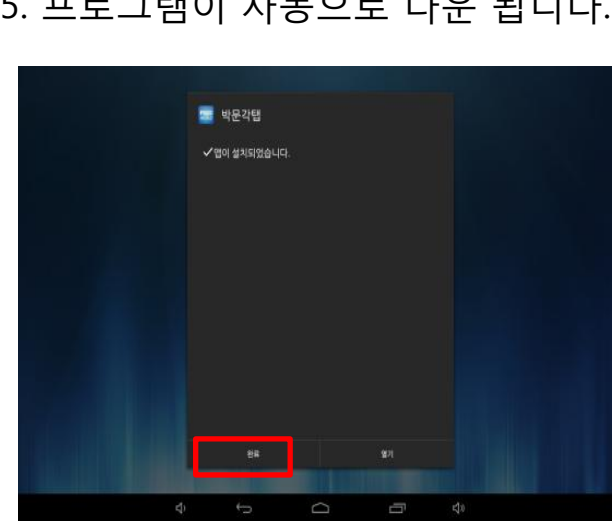

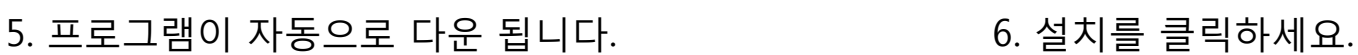

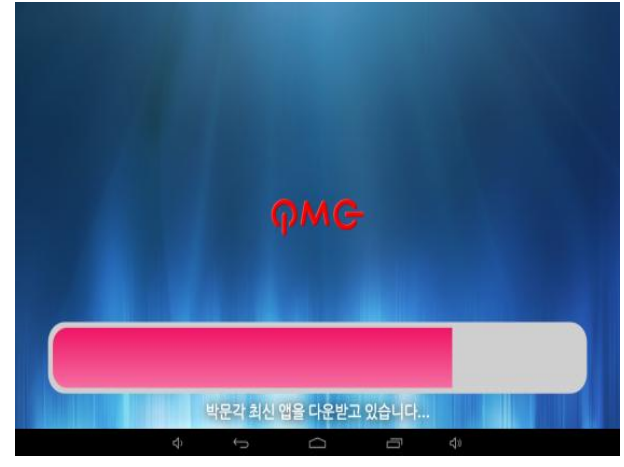

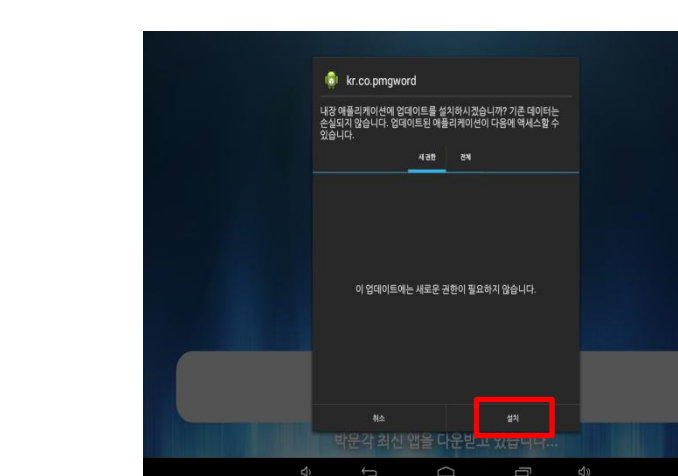

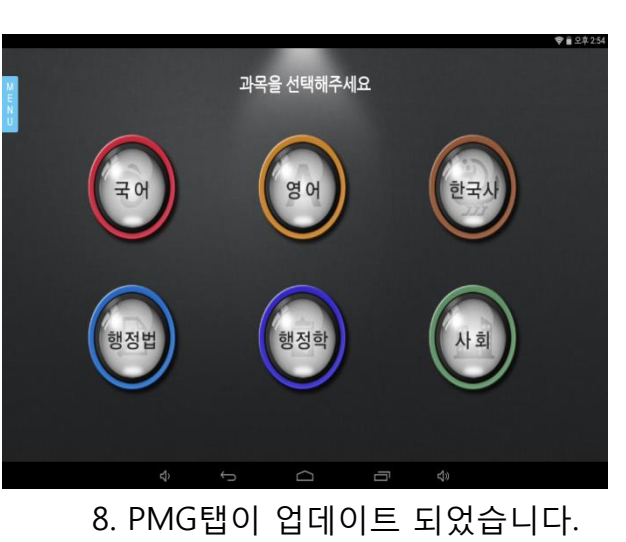

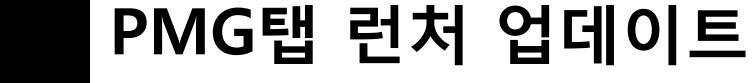

PMG탭을 처음 받으셨나요? 설치 방법에 대해 자세히 말씀 드립니다.

## 플레이스토어 활성화&에듀스파M-HD앱 설치

플레이스토어 계정 등록과 에듀스파M-HD앱 설치에 대해 자세히 말씀 드립니다.

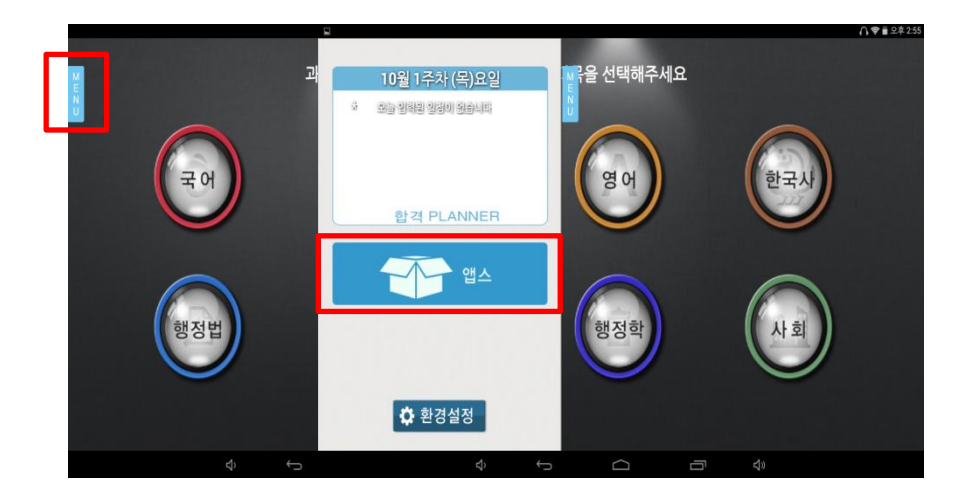

1. MENU > 앱스를 클릭 하세요. 2. Play 스토어를 클릭하세요.

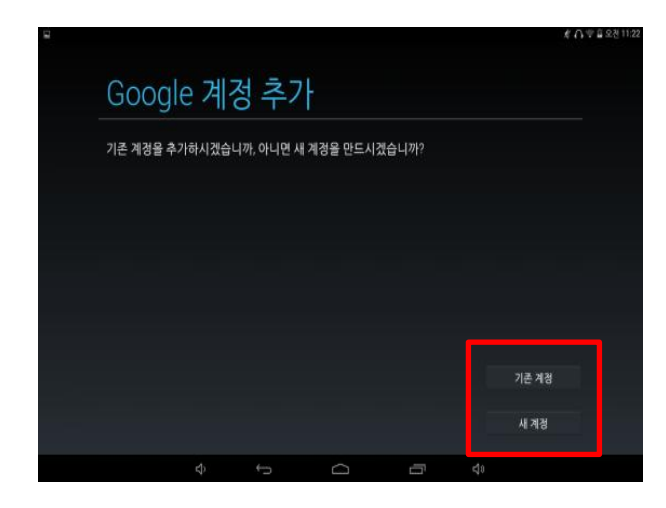

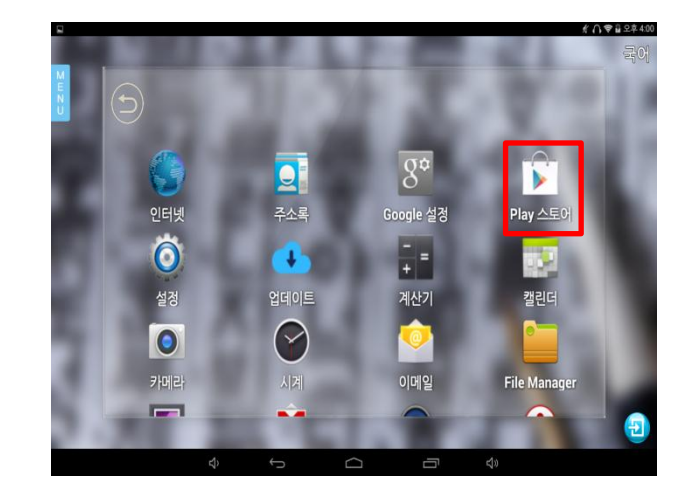

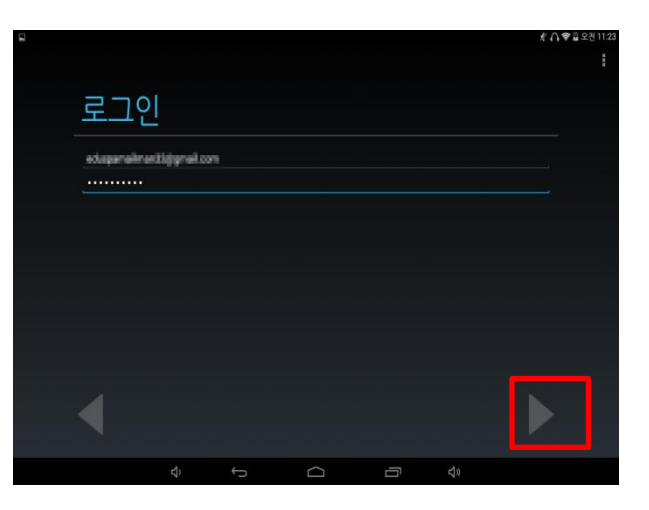

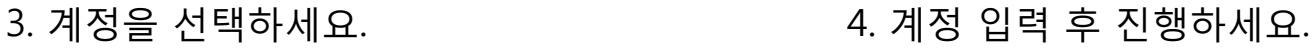

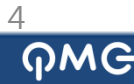

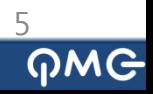

### 7. 건너뛰기를 클릭하세요. 8. 동의를 클릭하세요.

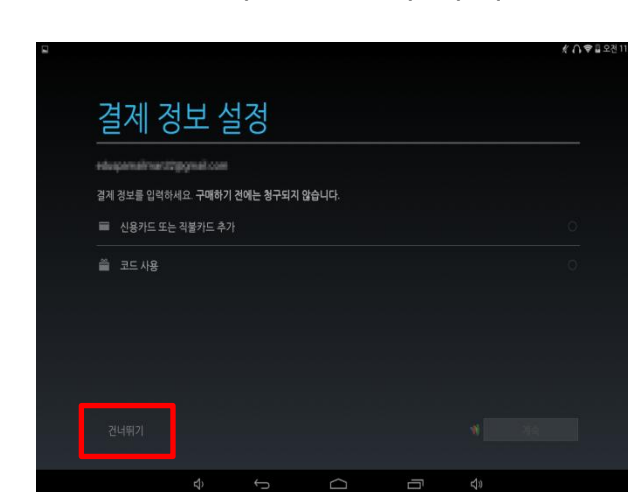

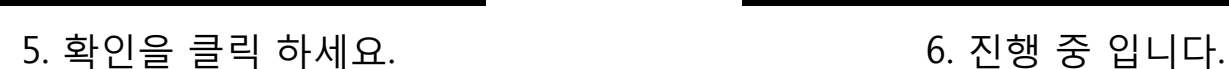

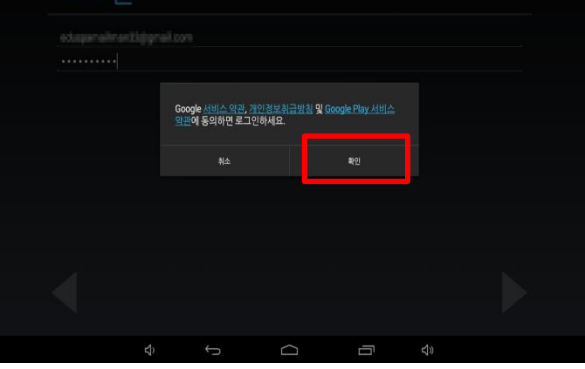

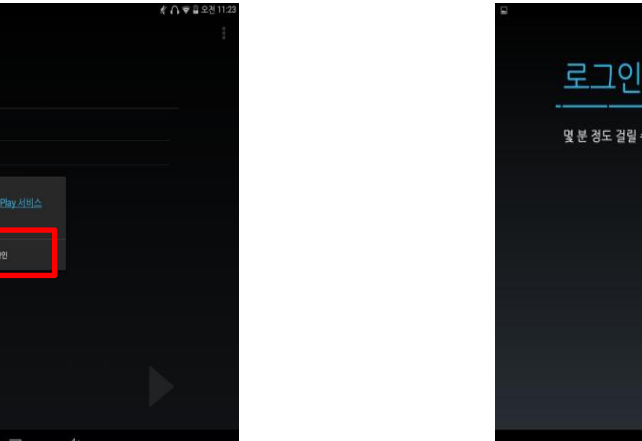

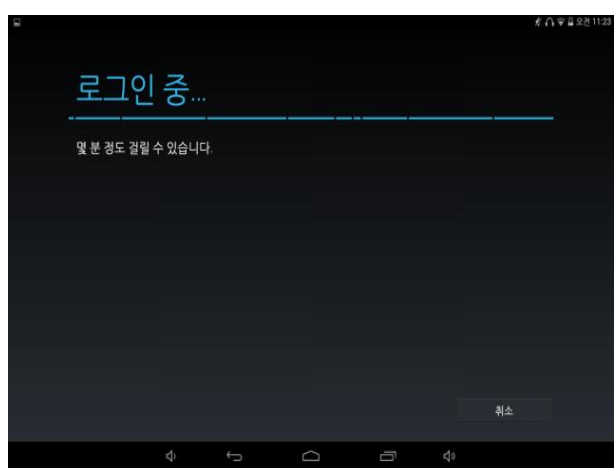

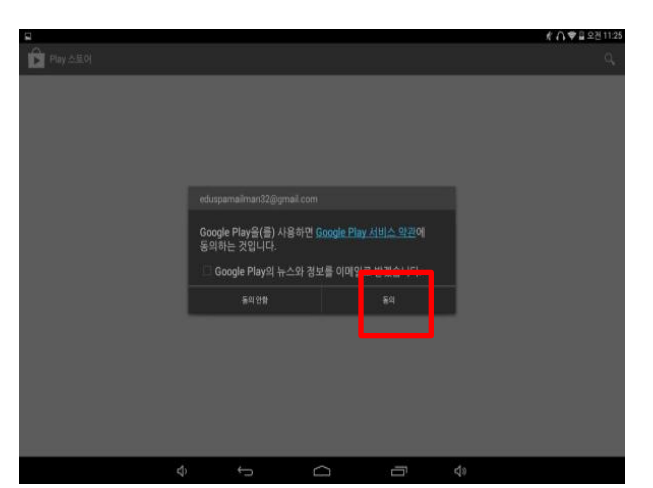

# 플레이스토어 계정 등록과 에듀스파M-HD앱 설치에 대해 자세히 말씀 드립니다.

플레이스토어 활성화&에듀스파M-HD앱 설치

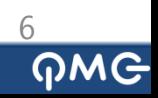

### 11. 설치를 클릭하세요. 12. 설치가 완료 되었습니다.

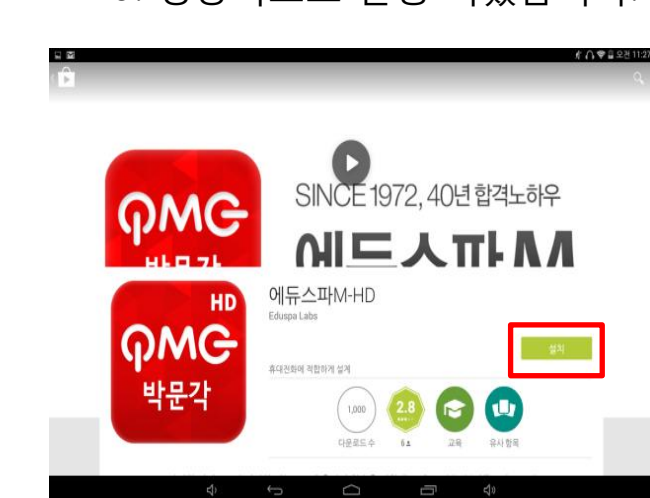

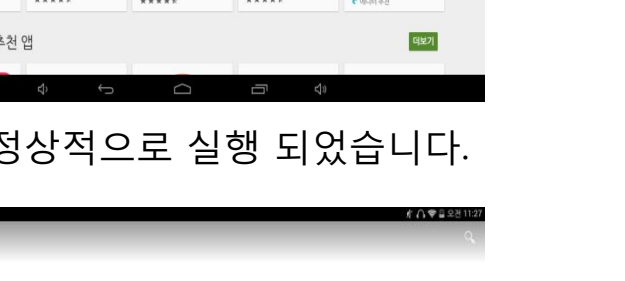

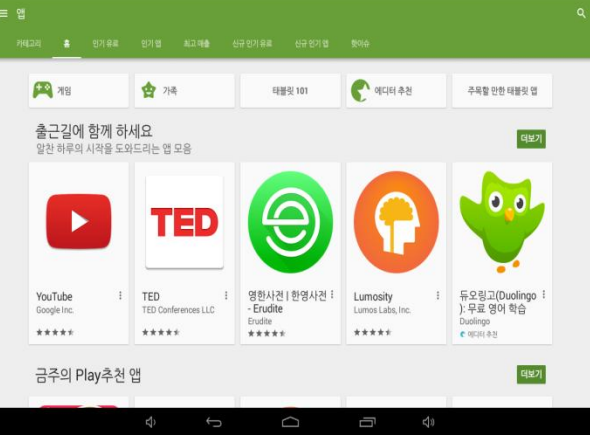

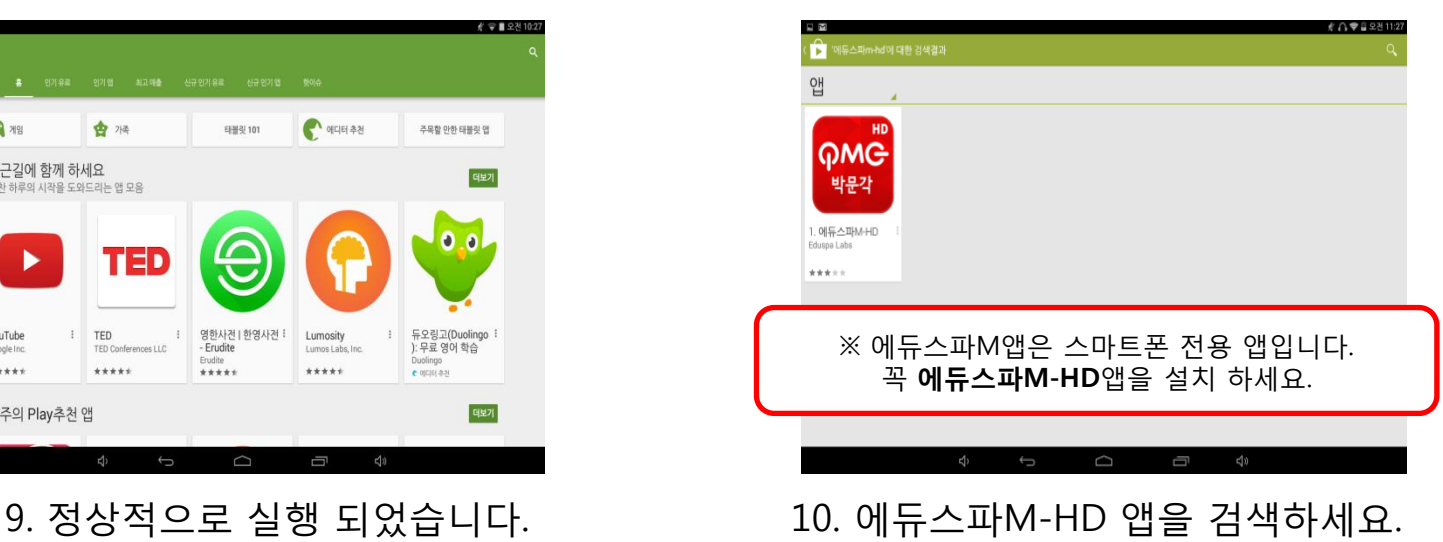

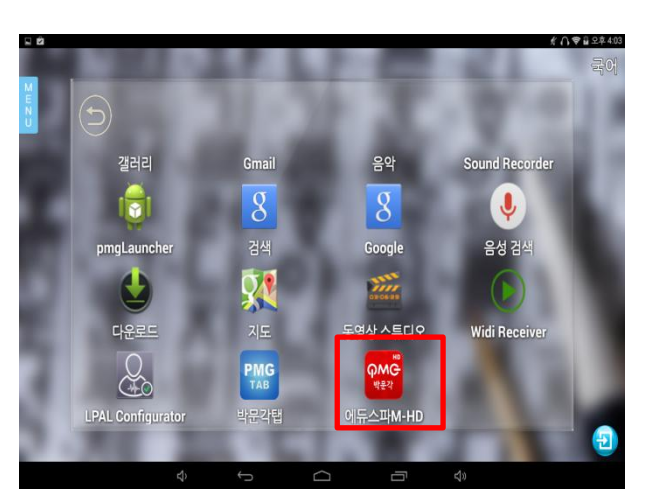

플레이스토어 계정 등록과 에듀스파M-HD앱 설치에 대해 자세히 말씀 드립니다.

 $491231$ 

# 플레이스토어 활성화&에듀스파M-HD앱 설치

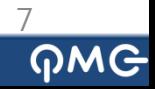

### 3. SD카드를 선택 후 확인을 클릭 하세요. 4. 내용을 확인 후 닫기를 클릭 하세요.

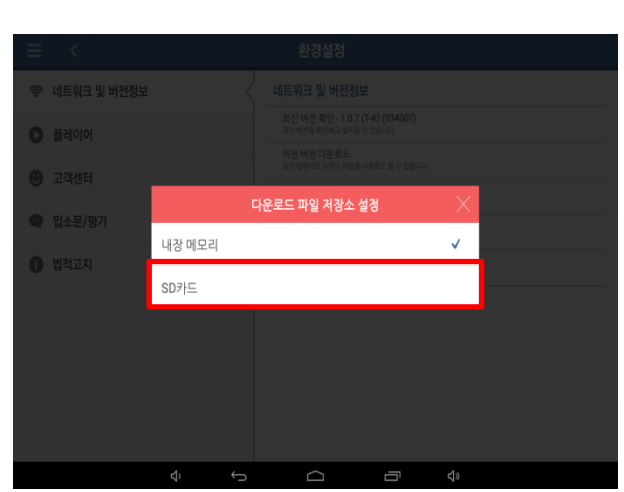

1. 에듀스파M-HD앱에서 환경설정을 클릭 하세요. 2. 다운로드 파일 저장소 설정을 클릭 하세요.

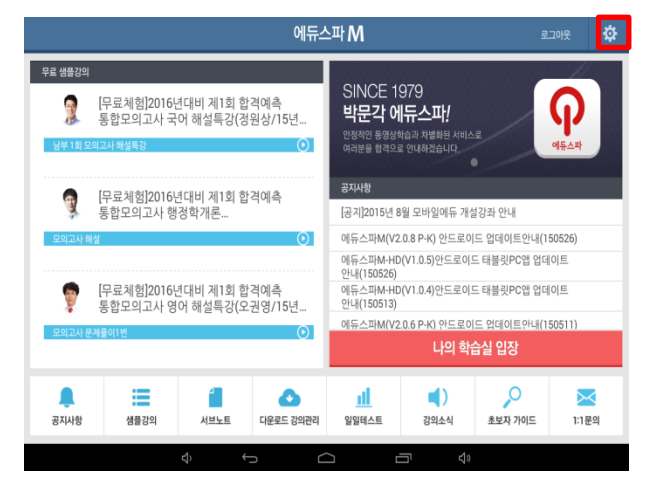

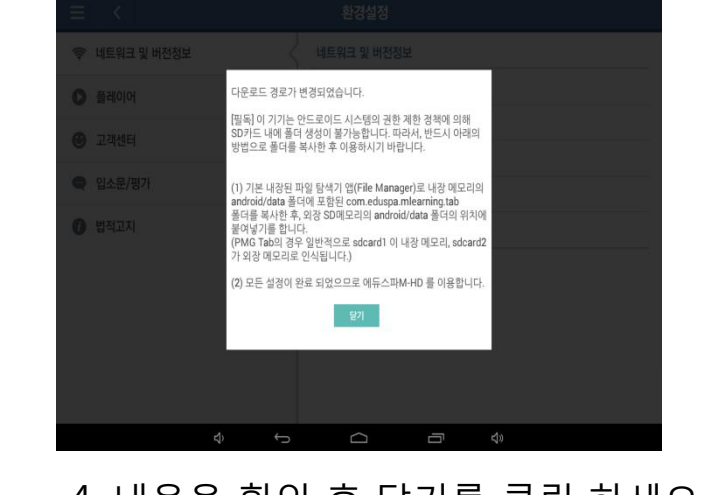

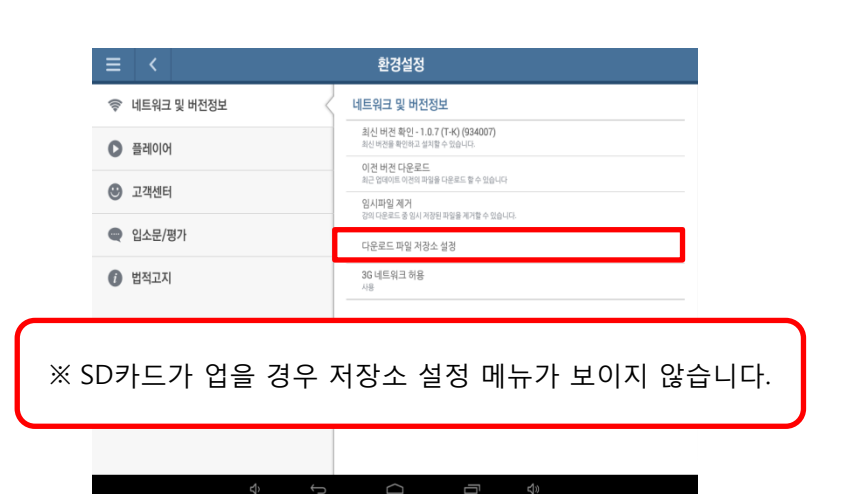

# SD카드 이용 안내 에듀스파M-HD앱에서 SD카드 이용 방법에 대해 자세히 말씀 드립니다.

# SD카드 이용 안내

에듀스파M-HD앱에서 SD카드 이용 방법에 대해 자세히 말씀 드립니다.

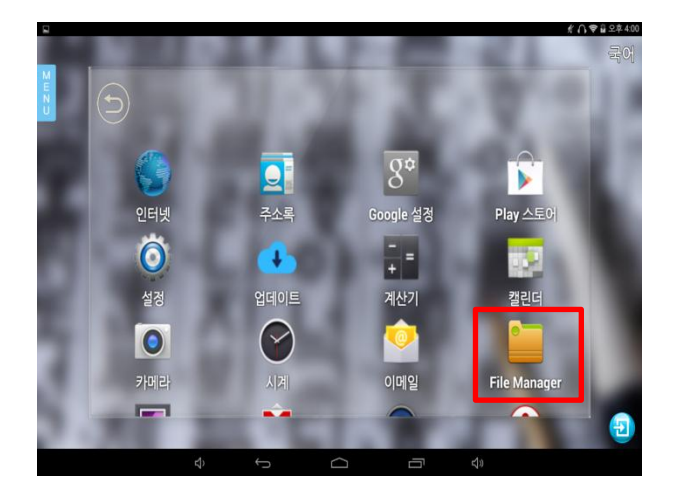

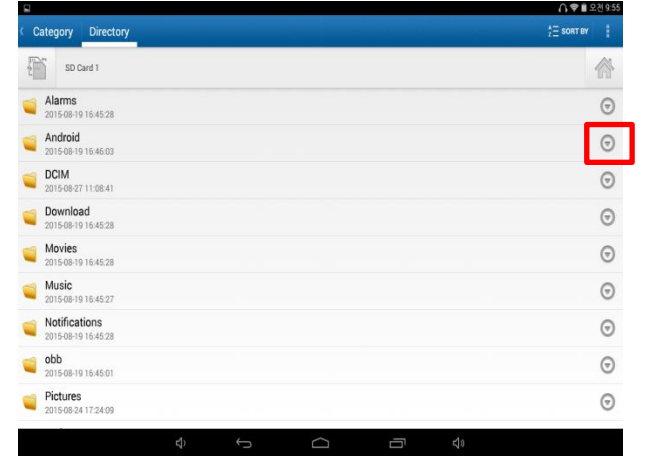

7. Android 폴더 우측 아래 삼각형을 클릭 하세요. 2000 - 2000 - 8. Copy를 클릭 하세요.

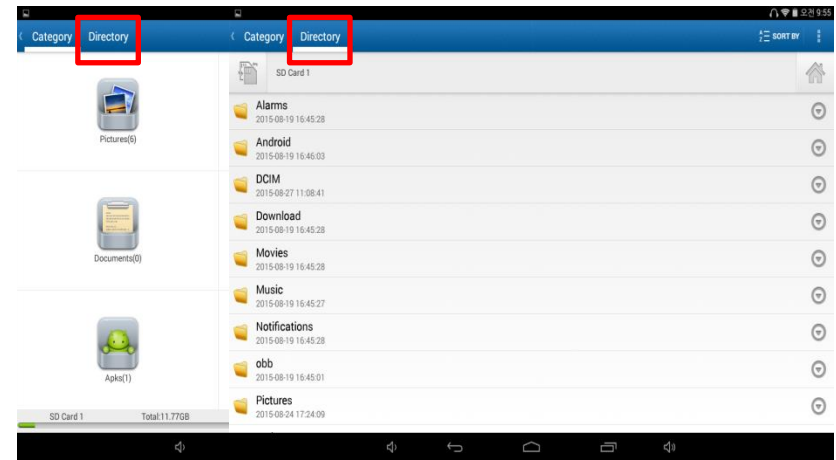

### 5. File Manager를 클릭 하세요. 6. 보기 방식을 Directory로 설정 하세요.

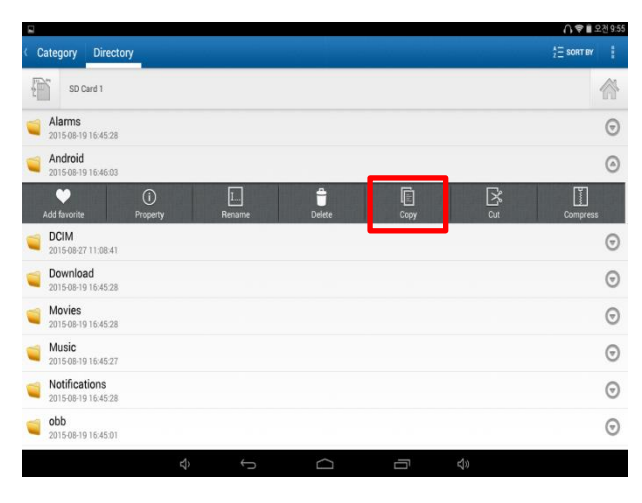

း<br>ဂုက္

# SD카드 이용 안내

### 에듀스파M-HD앱에서 SD카드 이용 방법에 대해 자세히 말씀 드립니다.

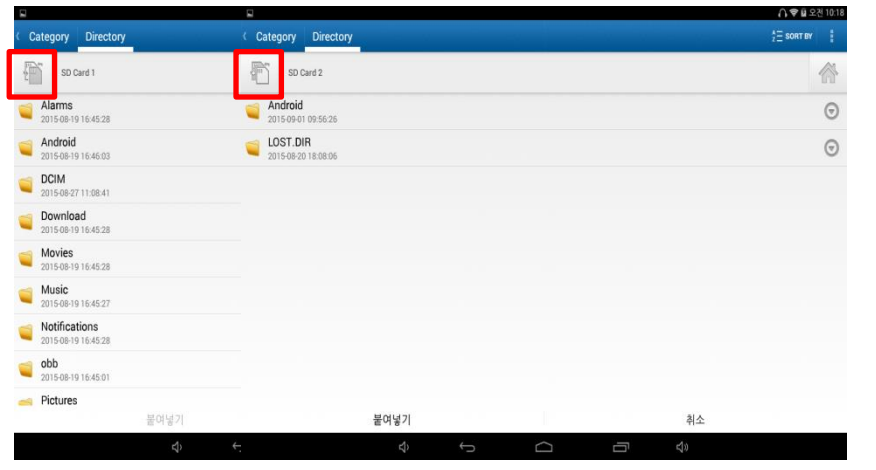

### 9. 왼쪽 상단 이미지를 클릭하여 SD Card2로 저장소를 변경 하세요. 10. SD Card2에서 붙여 넣기 하세요.

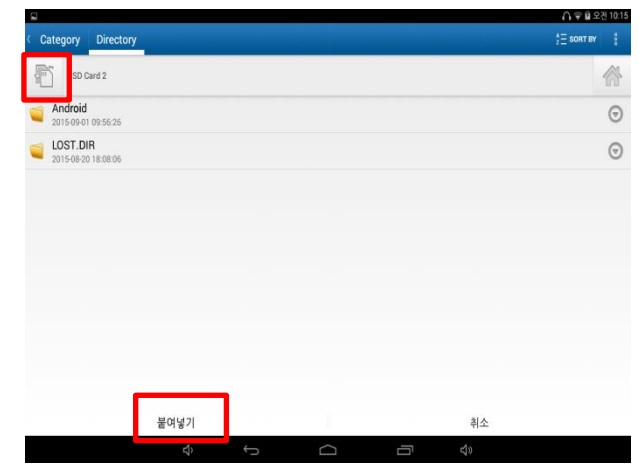

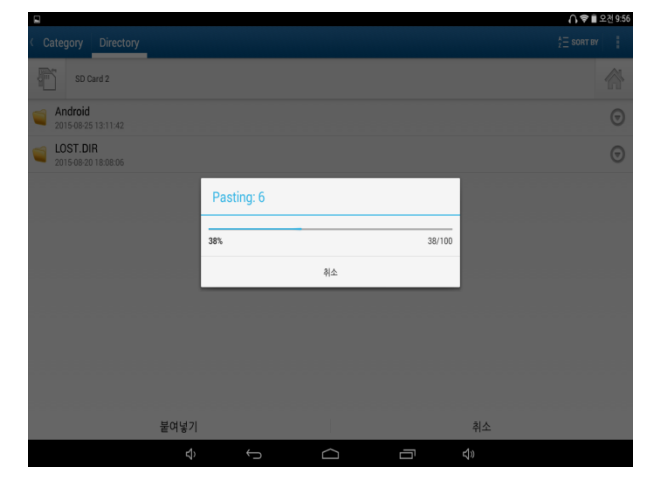

11. 폴더 복사 후 SD카드에서 다운로드가 가능 합니다.

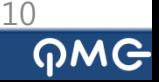

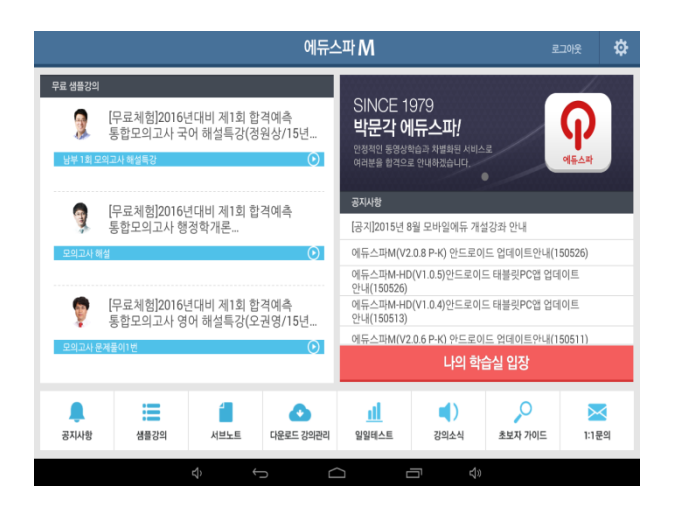

3. 에듀스파M-HD앱이 바로 실행 됩니다. X MH스파M-HD앱 설치가 안됐을 경우 영상강좌 를 클릭하면 바로 설치 됩니다.

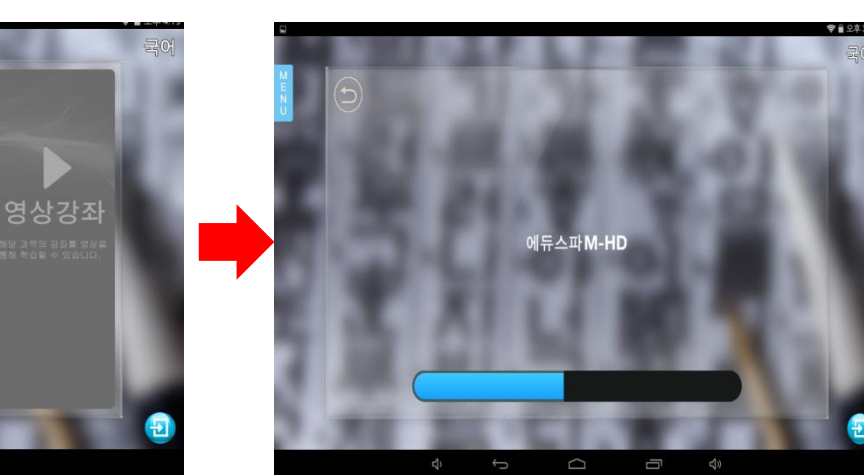

1. 아무 과목이나 클릭 하세요. 2. 메뉴 오른쪽으로 이동 하셔서 영상강좌 를 클릭 하세요.

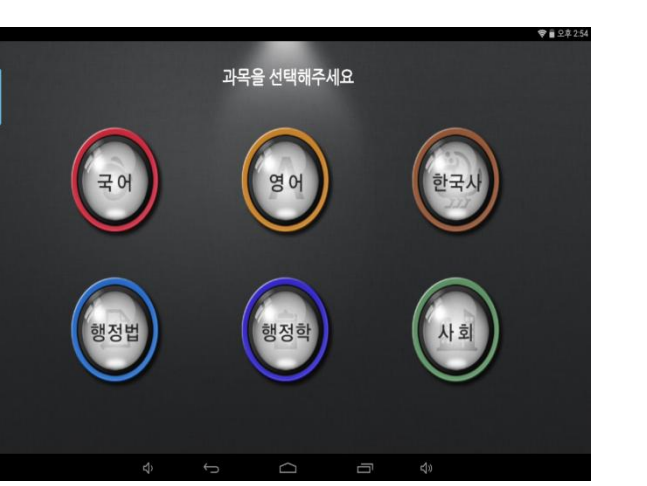

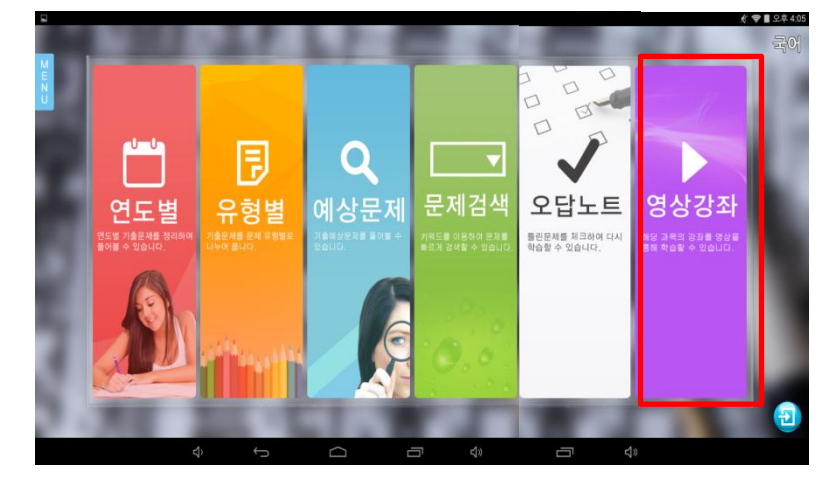

# 에듀스파M-HD앱 빠른 실행

에듀스파M-HD앱 빠른 실행 방법에 대해 안내 드립니다.

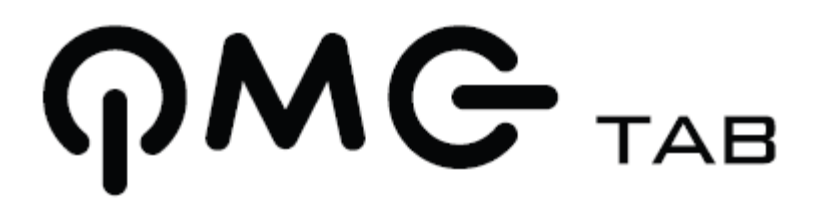

Thank you